## **Curves Adjustment Tools**

### Adjusting object color and image transparency of a selected object

You can adjust the tone and color of a selected object by changing the shape of the curve in Curves Adjustment.

Dragging a curve up or down makes the selected object lighter or darker, depending on its **Light (0-255)** or **Pigment/Ink %** setting. A steep curve indicates a high contrast region; a gentle curve indicates a lower contrast region.

- 1. Select the object you want to adjust.
- 2. From the **Effect** menu, select **Prinergy > Curves**.

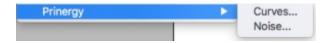

You also can launch Curves adjustment from the Illustrator **Appearance** panel.

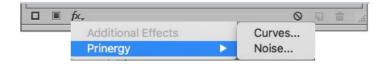

The Curves adjustment panel appears. In this example, all channels are selected.

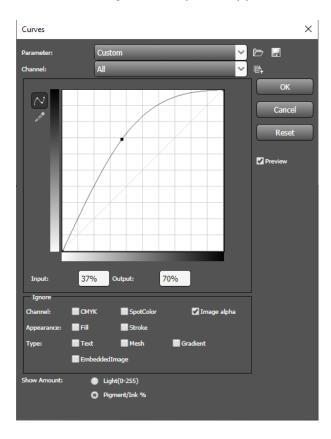

| Parameter               | <ul> <li>The Curves Adjustment function allows you to open, load, and save parameters and also supports loading Adobe Photoshop curves.</li> <li>All open and load parameters are recorded in Parameter. Parameter can record at most 10 curve adjustment parameter files. If there are more than 10 curves, the first curve will be deleted, and so on.</li> <li>When you select a parameter in the Parameter menu, regardless of the channel setting, the corresponding channel will be adjusted according to the adjustment parameter of the curve. Its function is the same as Open Parameter.</li> </ul> |
|-------------------------|----------------------------------------------------------------------------------------------------|
| Open Parameter (button) | To adjust the curve of <b>All</b> channel by loading curves, click the Open button. The loaded curve parameter will be mapped to every ink channel in sequence. For example, if the loaded curve includes adjustment parameters information for three curves, they will be mapped to <b>All</b> , <b>C</b> , and <b>M</b> channels automatically. Other channels remain unchanged. If the loaded curve includes 8 curve adjustment parameters and there are only 6 channels, they will be mapped to the first 6 curves adjustment parameter information. The other two channels are ignored automatically.    |
| Save Parameter (button) | Save the current curve effect with the adjustments you have made.  Note: The saved curve includes the curve adjustment parameters of All channel.                                                                                                    |
| Load Parameter (button) | To adjust the curve of the current channel by loading curves, click the Load button. The loaded curve works only on the current adjusted channel and only the first curve adjustment parameter information works on current channel.                                                                                                    |
| Channel                 | Show all inks included in the object. The default <b>Channel</b> is <b>All</b> . Other menu options include <b>C</b> , <b>M</b> , <b>Y</b> , <b>K</b> , and <b>Image alpha</b> . When the selected object includes spot colors, <b>Channel</b> also displays all the object's spot colors.                                                                                                    |
| Curves Adjustment       | Click the button and you can adjust according to Curves mode. Curves mode is a continuous adjustment mode. If you adjust a point, other related points also will be adjusted.                                                                                                    |
| Pencil Adjustment       | Click the button and you can adjust according to Pencil mode. Pencil mode adjusts discrete points. Any adjustments apply only to the current point.                                                                                                    |

| Input                |                   | Show and edit the input value of control point.                                                                   |
|----------------------|-------------------|----------------------------------------------------------------------------------------------------|
| Output               |                   | Show and edit the output value of control point.                                                                  |
| Ignore<br>Channel    | СМҮК              | If you select this check box, CMYK ink will not be adjusted.                                                      |
|                      | SpotColor         | If you select this check box, Spot Color ink will not be adjusted.                                                |
|                      | Image<br>Alpha    | If you select this check box, the Image alpha (Image Transparency) will not be adjusted.                          |
| Ignore<br>Appearance | Fill              | If you select this check box, Fill will not be adjusted.                                                          |
|                      | Stroke            | If you select this check box, Stroke will not be adjusted.                                                        |
| Ignore<br>Type       | Text              | If you select this check box, Text will not be adjusted.                                                          |
|                      | Mesh              | If you select this check box, Mesh will not be adjusted.                                                          |
|                      | Gradient          | If you select this check box, Gradient will not be adjusted.                                                      |
|                      | Embedded<br>Image | If you select this check box, Embedded Image will not be adjusted.                                                |
| Show<br>Amount       | Light (0-<br>255) | Displays the intensity values for RGB images in a range from 0 to 255, with black (0) at the lower-left corner.   |
|                      | Pigment<br>/Ink % | Displays the percentages for CMYK images in a range from 0 to 100, with highlights (0%) at the lower-left corner. |
| Reset                |                   | Reset the curve of the current channel to the initial value $Y = X$ .                                             |
| Preview              |                   | You can preview the effects of the Curves before applying them. (Windows version only.)                           |

3. To adjust the color balance of the selected object, from the **Channel** box, select a color channel or select **All** channels.

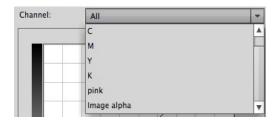

4. Add up to 14 adjustment control points to the curve by clicking the curve directly. To remove a control point, drag it off the graph.

5. To adjust and correct color and tone, click one of the control points and use the mouse to move it to a new position.

Or, after selecting the control point, use the **Input** and **Output** areas in the Curves dialog box to display and edit the input and output values of the control point.

When adjusting the **All** channel, all inks will be adjusted, including the image transparency channel (**Image alpha**).

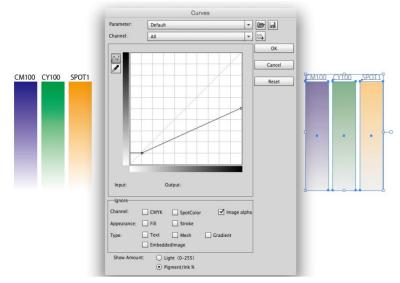

| To make this change:                                                                         | Perform this action:                              |
|----------------------------------------------------------------------------------------------|---------------------------------------------------|
| Adjust the highlights                                                                        | Move a point in the top portion of the curve.     |
| Adjust the midtones                                                                          | Move a point in the center of the curve.          |
| Adjust the shadows                                                                           | Move a point in the bottom section of the curve.  |
| Darken highlights                                                                            | Move a point near the top of the curve downward.  |
| Map the <b>Input</b> value to a lower <b>Output</b> value, thereby darkening the image       | Move a point down or to the right.                |
| Lighten the shadows                                                                          | Move a point near the bottom of the curve upward. |
| Map a lower <b>Input</b> value to a higher <b>Output</b> value, thereby lightening the image | Move a point upward or to the left.               |

### **Examples:**

Clicking the adjustment tool in the image adds control points to the curve. Moving the control points adjusts the tonality of the image.

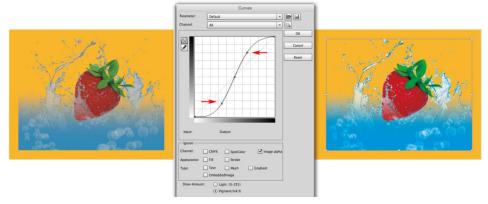

Adjust the transparency effect by selecting **Image alpha**. When adjusting the Image alpha, under **Pigment/Ink** % status, you can adjust the lower left point of the curve to change image transparency areas. You can adjust the upper right point of curve to change image non-transparency areas. Making changes to **Light (0-255)** has the opposite effect.

6. After adjusting, if you want to edit again, you can re-adjust by clicking curves from the Illustrator **Appearance** panel.

#### Adjusting object color and image transparency for multiple objects or grouped objects

If you select multiple objects or a grouped object, you can use the **Ignore** settings to prevent changes to the channel, appearance, and type that you don't want to adjust.

**Note**: When you select multiple options, if the object meets one of the **Ignore** options, it will not be adjusted. If an object uses special effects, it will be adjusted according to the type of special effect used.

1. Select the grouped object you want to adjust and launch the Curves adjustment panel.

# under International

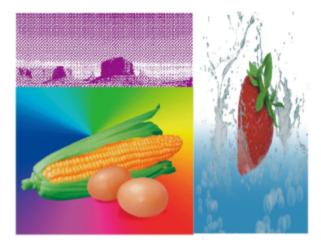

2. If you selected **All** for **Channel**, you can select one of the **Ignore Channel** options. For example, if you select **Ignore Spot color**, spot colors will not be adjusted.

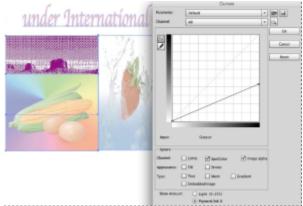

**Note**: The **Image alpha** in the **Ignore** section is selected by default and cannot cannot be adjusted.

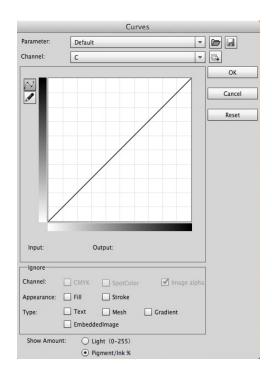

**Note**: If you selected a single channel (in this example, **C**) the **Ignore Channel** options are not available, but any previous adjustments of single channels remain valid.

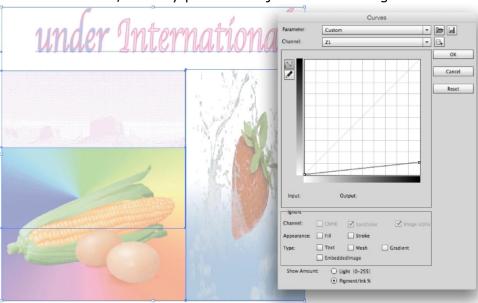